## **GUÍA PARA LA INSCRIPCIÓN AL TRÁMITE DE GRADO EN EL CAMPUS IT**

## **DIRIGIDA A LOS ASPIRANTES A GRADO**

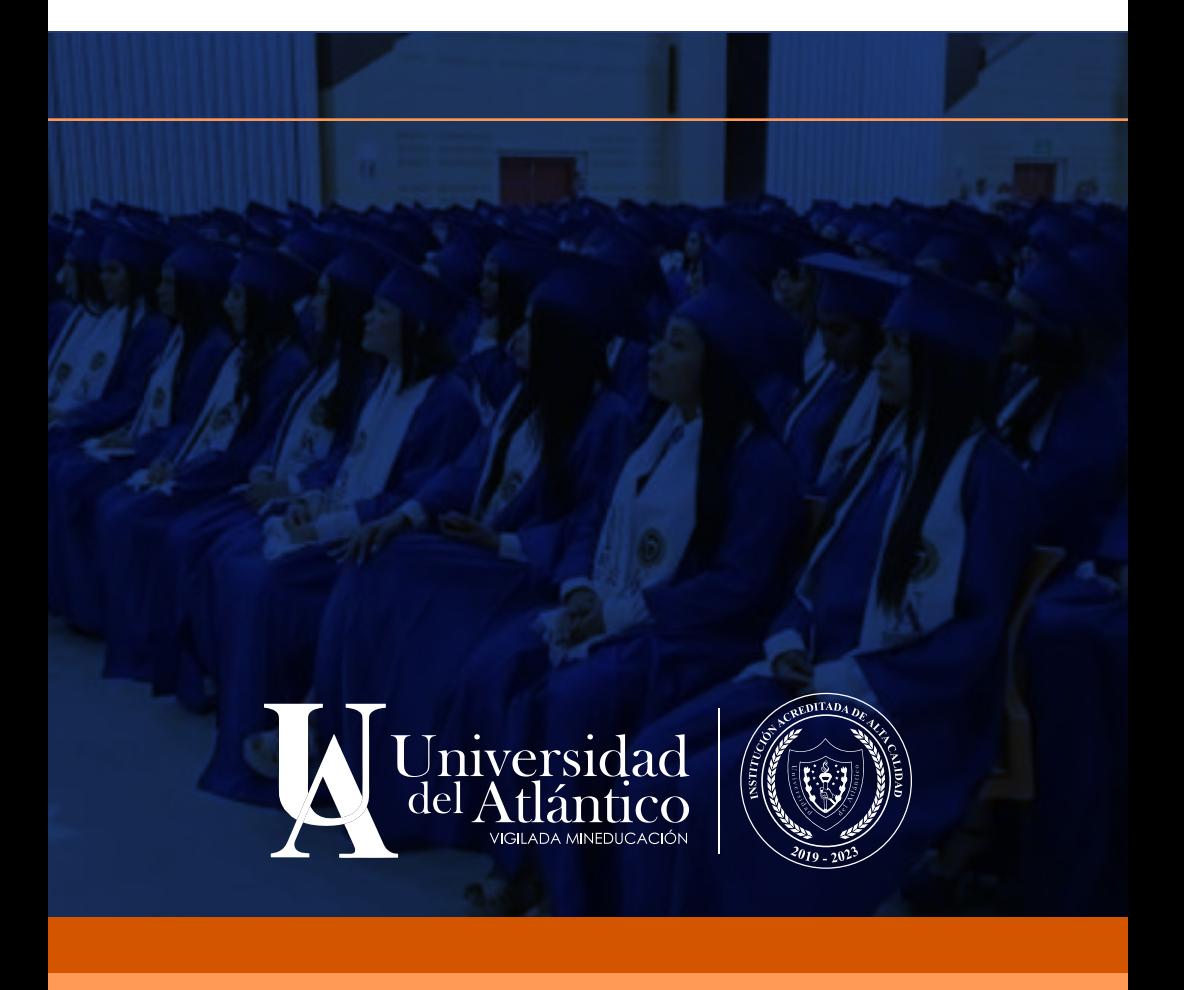

El Departamento de Admisiones y Registro presenta esta guía para los aspirantes a grado de programas de pregrado y postgrado, para indicarles la nueva manera de realizar el trámite de grado en el sistema académico Academusoft (Campus It).

Se incluyen las siguientes etapas:

- 1. Consulta de los requisitos
- 2. Inscripción en el sistema
- 3. Validación de datos personales
- 4. Pago del derecho a grado
- 5. Cargue de requisitos documentales

Beneficios de este nuevo proceso de grado:

- Totalmente digital y más ágil.
- El sistema académico valida el cumplimiento de los requisitos.
- El aspirante a grado consulta, gestiona y se responsabiliza del trámite de sus requisitos.
- Se habilita opción de pago por PSE.
- Trazabilidad desde el sistema académico y consolidación de los datos.

 $-847$  ; ; 92.880828(3 \*) 9(3 &) 1.7.32 \* 7 = 6, 7863 8(8) \* 1.(3

F  $*(-87)^*0.463(^{*}73)^*$ , 68) 3  $*2$   $*0$  (80 2) 863)  $*$  $, 68) 37$ 

 $F$  \*59.7.8374868.86?1.8" ) \*, 68) 3

783 0 4 61 86? 36 82 > 86 79 86?1 8 4868, 86828 > 86 92  $6790B$  3  $\degree$  < 8373

 $\#8$  % #"# #"  $8\%$  '(#", #"  $\#$  % #"  $1! \$$  "  $(8! (- \t" 8\t" 8\t" 2")$ 

2, 6"7" 80 A 323 81 497 8) \* 08 4?, .28; \*' ) \* 08 # 2.:  $*67.$ ) &

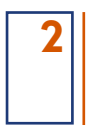

., .8 79 979863 =  $\alpha$  (328687\* B&) \* 0 & 1497 8

# 

2, 6"7" 804, 323 27(64(. C2 &, 68) 37

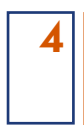

Seleccione el Programa Académico para que el sistema despliegue las fechas habilitadas de grado.

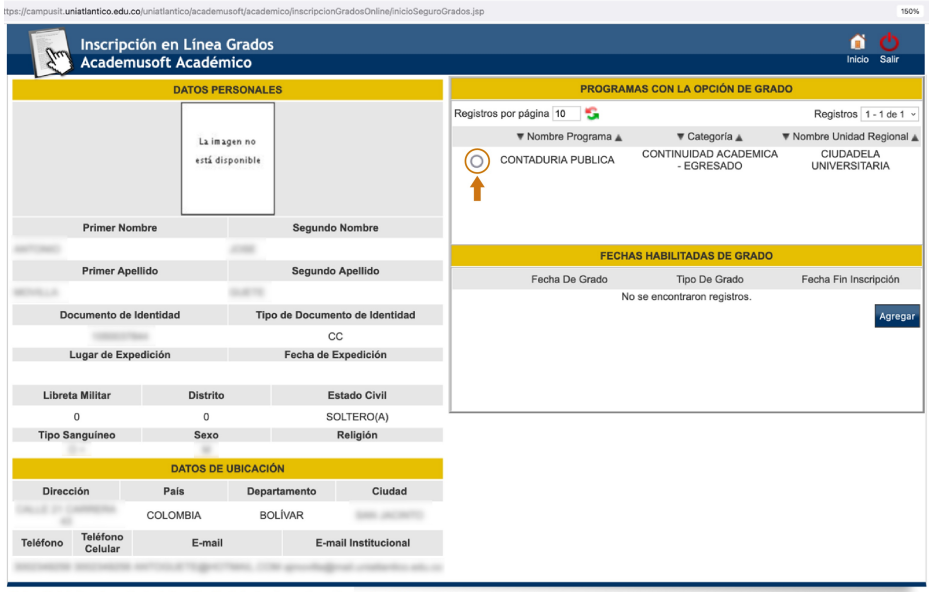

Universidad de Pamplona - Centro de Investigación Aplicada y Desarrollo en Tecnologías de Información Todos los Derechos Reservados @ 2014

Seleccione la Fecha de Grado a la que va a aplicar.

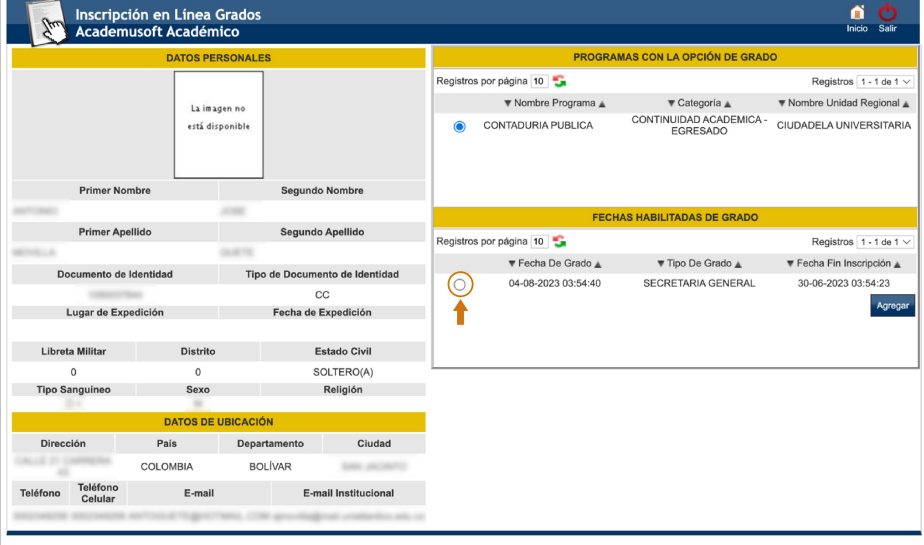

Usted tenía una sesión activa en el sistema que ha sido remplazada por la sesión actual.<br>Iona - Centro de Investigación Aplicada y Desarrollo en Tecnologías de Información Todos los Derechos Reservados © 2014

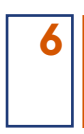

#### Haga clic en Agregar.

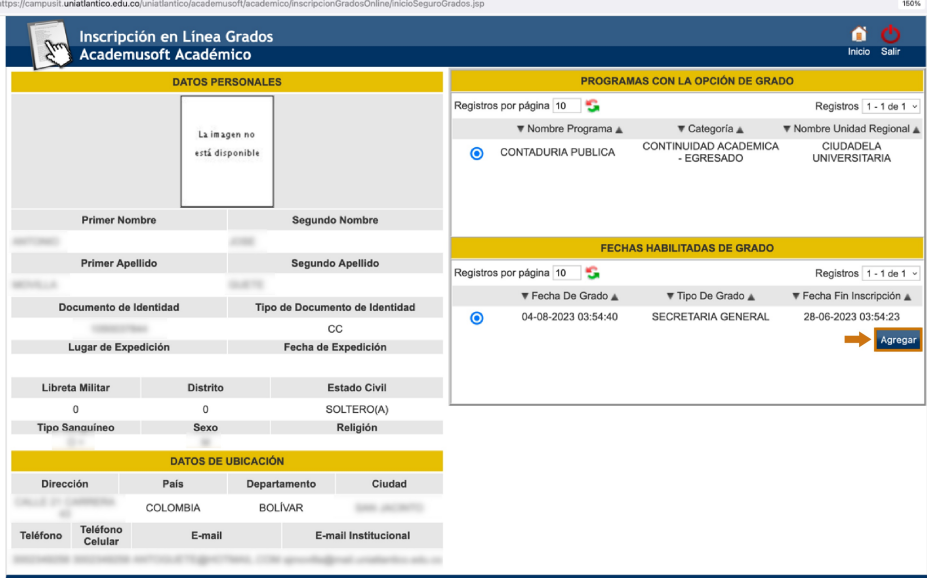

12014 Universidad de Pamplona - Centro de Investigación Aplicada y Desarrollo en Tecnologías de Información Todos los Derechos Reservados @

Si está de acuerdo con la información haga clic en Aceptar **7**Académico - Acade soft - Inscripciones en Línea Grados icioSeguroGrados.jsp campusit.uniatlantico.edu.co dice Inscripción en Línea Grados<br>Academusoft Académico a ch<br>Inicio Sali .<br>Estimado aspirante a grado, está seguro que desea realizar la<br>inscripción a este tipo de ceremonia en las fechas definidas? DATOS PERSONALES  $\ddot{\phantom{0}}$ **RAMAS CON LA OPCIÓN DE GRADO** Cancelar Registros  $1 - 1$  de 1  $\vee$ ▼ Nombre Programa ▲  $\pmb{\mathbb{v}}$  Categoría $\underline{\mathbb{a}}$  $\nabla$  Nombre Unidad Regional La imagen no CONTINUIDAD ACADEMICA - CIUDADELA UNIVERSITARIA está disponible  $\bullet$ CONTADURIA PUBLICA **Primer Nombre Segundo Nombre**  $2000$ **FECHAS HABILITADAS DE GRADO** Primer Apellido Segundo Apellido Registros por página 10 Registros  $1 - 1$  de 1  $\vee$ **SAFT**  $\blacktriangledown$ Fecha De Grado $\underline{\blacktriangle}$  $\blacktriangledown$  Fecha Fin Inscripción  $\blacktriangle$ ▼ Tipo De Grado ▲ Documento de Identidad Tipo de Documento de Identidad 04-08-2023 03:54:40 SECRETARIA GENERAL 30-06-2023 03:54:23  $\bullet$  $_{\rm cc}$ Agre Lugar de Expedición Fecha de Expedición

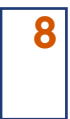

El sistema le muestra cuáles requisitos de grado están cumplidos y cuáles están pendientes. Para poder avanzar con el trámite debe gestionar los requisitos pendientes.

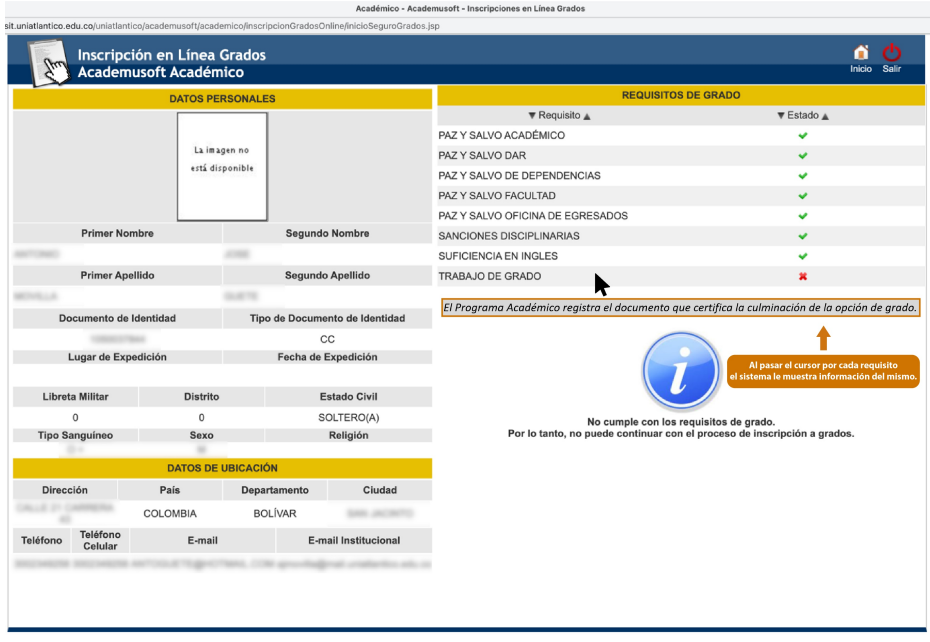

*Una vez considere que tenga cumplidos todos los requisitos, intente nuevamente y repita los pasos que aparecen en los puntos 1, 2 y 3.*

Como el sistema identifica que ya tiene un registro, cierre la ventana para continuar.

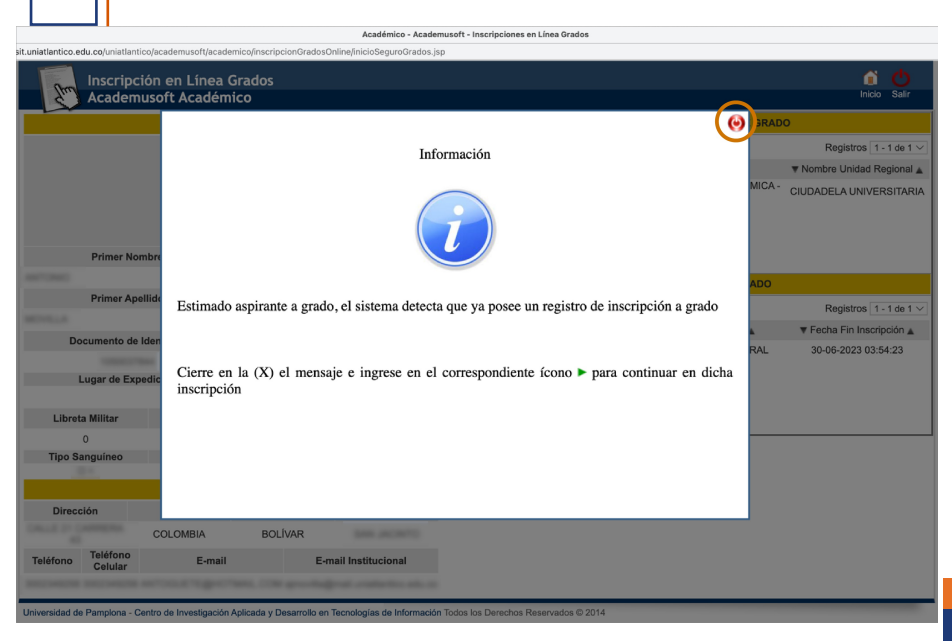

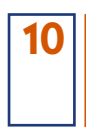

Seleccione el Programa Académico y haga clic en el triángulo verde para continuar con el trámite ya iniciado.

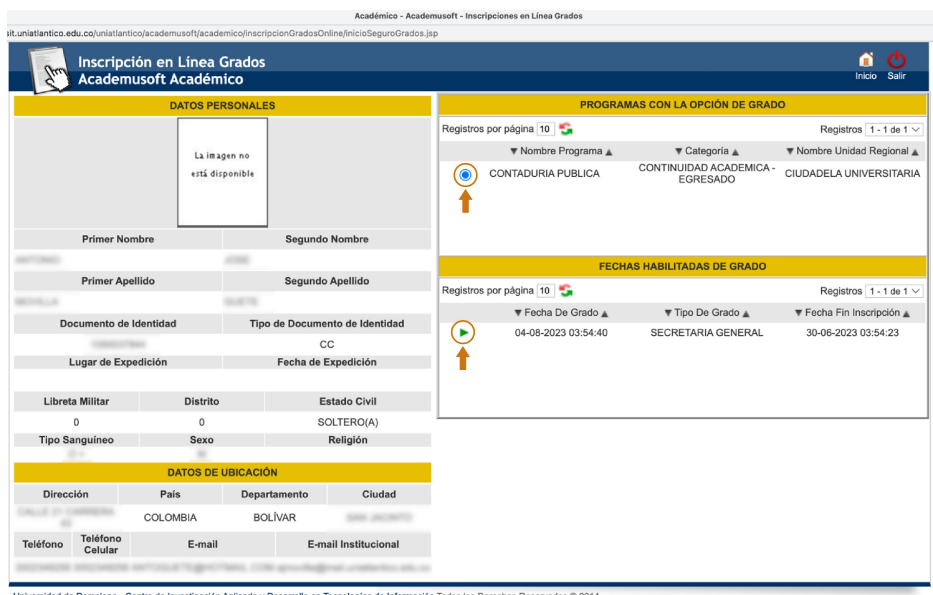

*El sistema le muestra todos los requisitos cumplidos y le permite iniciar con la etapa de validación de datos personales.*

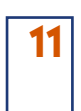

Lea las instrucciones de la ventana para la validación de datos personales y luego cierre la ventana

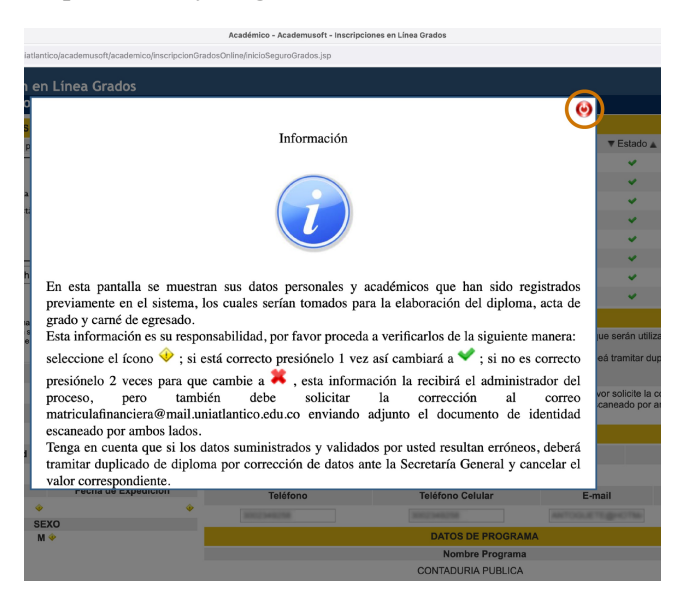

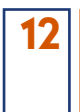

Aplique las instrucciones de la ventana. La información que tiene el ícono amarillo debe validarla con un clic o registrar que está errada con dos clic. La información de teléfonos y correo puede actualizarla reescribiendo el correcto.

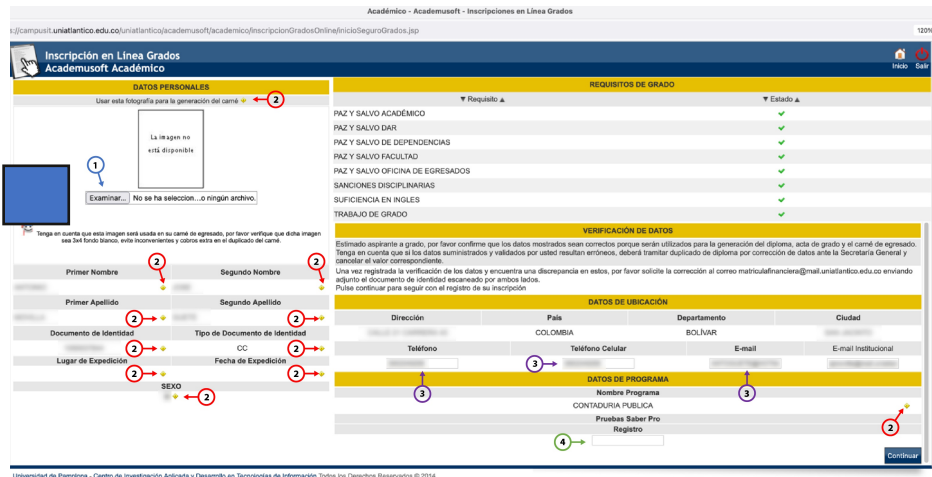

- Suba una foto tipo cédula 3x4 fondo blanco. **1**
- Presione cada ícono amarillo una vez para validar la información como correcta o dos veces como incorrecta. **2**
- Verificar y corregir, en caso de ser necesario, datos de teléfonos y correo electrónico. **3**
- Digite el número completo de registro de las pruebas ICFES Saber Pro (anterior ECAES) EKXXXXXXXXXX **4**

*NOTA: En caso de presentar algún error en el ítem 2, puede continuar con el proceso de inscripción mientras realiza la corrección del dato personal.*

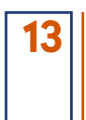

Cuando haya validado toda la información haga clic en Continuar.

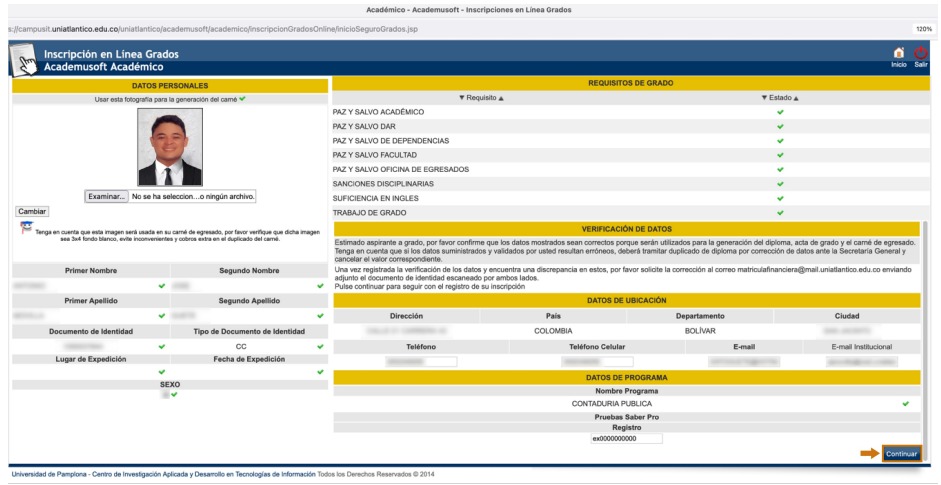

Si está de acuerdo con la información de la ventana, haga clic en Aceptar.

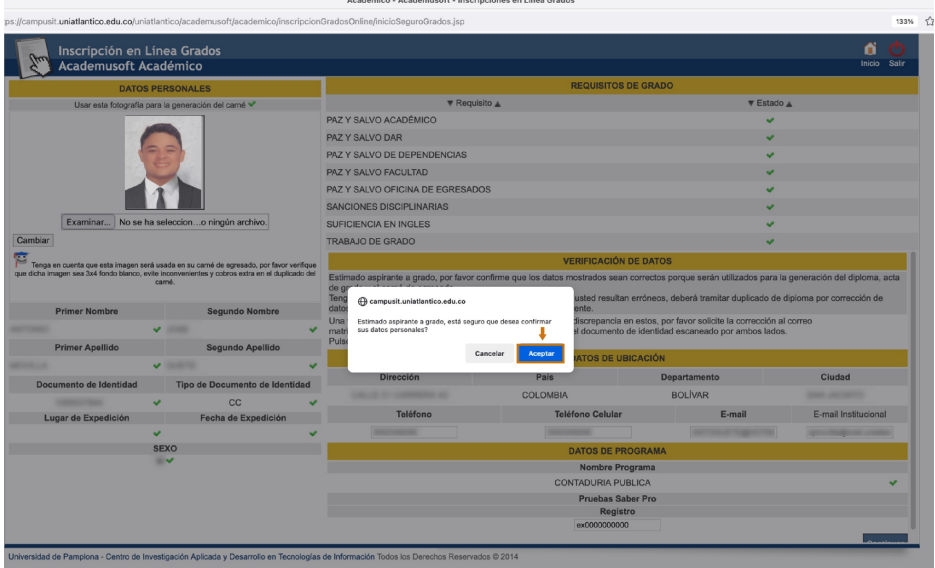

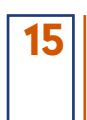

## Lea el mensaje de la ventana y haga clic en Aceptar

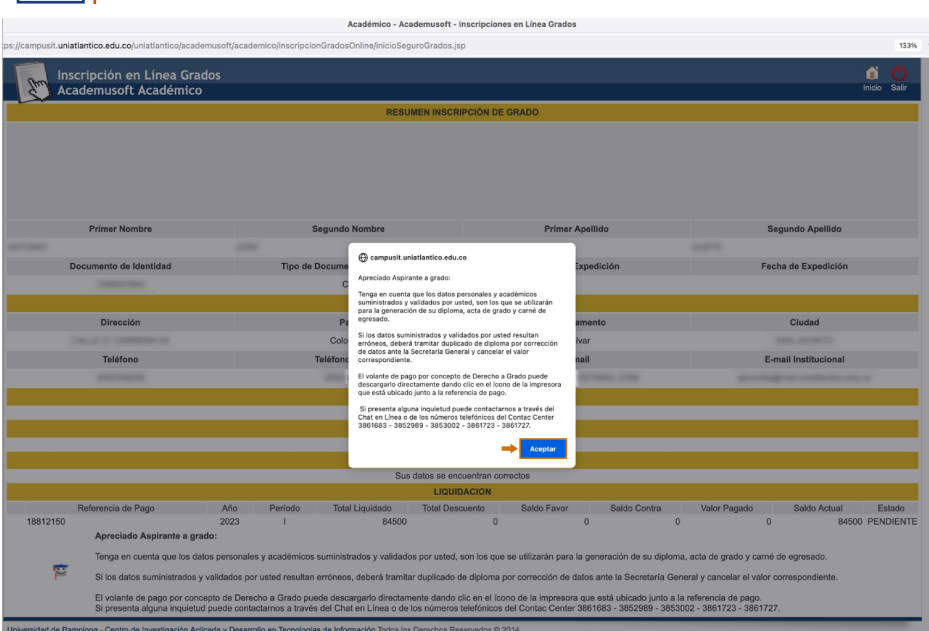

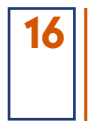

& & (0(  $*2 *0$  4323 )  $*$  .1 46 736 & 9' .(8) 3 /9283 & 0 & 6 + 6 2 (.8) \* 48, 3 4868 .1 461 .6 \* 0 : 30828 ) \* 48, 3 436  $(32(^{*}48)$   $^{*}$   $)^{*}6^{*}(-38, 68)3$ 

a a contact of the set of the set of the set of the set of the set of the set of the set of the set of the set of the set of the set of the set of the set of the set of the set of the set of the set of the set of the set

*Cuando haya realizado el pago, el sistema registra la referencia de pago en estado PAGADO y le habilita la última etapa del trámite: Cargue de requisitos documentales.*

### **Pregrado**

#### Requisitos Documentales

Para completar el trámite de inscripción a grado, deberá adjuntar (cargar) un PDF con los siguientes documentos en estricto orden:

- 1. Fotocopia del documento de identidad (Artículo 169 del Reglamento Estudiantil).
- 2. Fotocopia del diploma de bachiller, debe tener legible la fecha de grado, folio, registro, firmas y sello de la Institución Educativa (Artículo 169 del Reglamento Estudiantil).
- 3. Certificado de paz y salvo académico y certificado de notas impresos con su respectivo código de verificación. (Artículo 169 del Reglamento Estudiantil). Consulte la guía publicada para este requisito.
- 4. Constancia de presentación de Pruebas Saber Pro, aplica reporte individual de resultados Saber Pro descargado de la página del ICFES y/o certificado de asistencia a las Pruebas Saber Pro (anterior ECAES) (Decreto N° 4216 del 30 de octubre de 2009).
- 5. Acta de Consejo de Facultad (Artículo 100 Parágrafo 3° del Reglamento Estudiantil). Aplica para los aspirantes a grado que excedan los 5 años de haber culminado su plan de estudio.

## **Postgrado**

Requisitos Documentales

Para completar el trámite de inscripción a grado, deberá adjuntar (cargar) un PDF con los siguientes documentos en estricto orden:

- 1. Fotocopia del documento de identidad.
- 2. Original del certificado paz y salvo financiero para Programas en RED. Aplica para los programas Maestría en Ciencias Físicas, Maestría en Ciencias Ambientales, Maestría en Educación, Doctorado en Ciencias Físicas y Doctorado en Medicina Tropical.
- 3. Prueba de publicación de artículo científico u otro requisito académico que exija el programa. (Si Aplica)
- 4. Evidencia de participación en ponencia nacional, internacional y/o pasantía u otro requisito académico que exija el programa. (Si Aplica).

Demás requisitos estipulados por cada programa de postgrado de la Universidad del Atlántico. (Si Aplica).

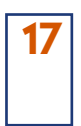

#### Haga clic en Adjuntar documentos.

Académico - Academusoft - Inscripciones en Línea Grados

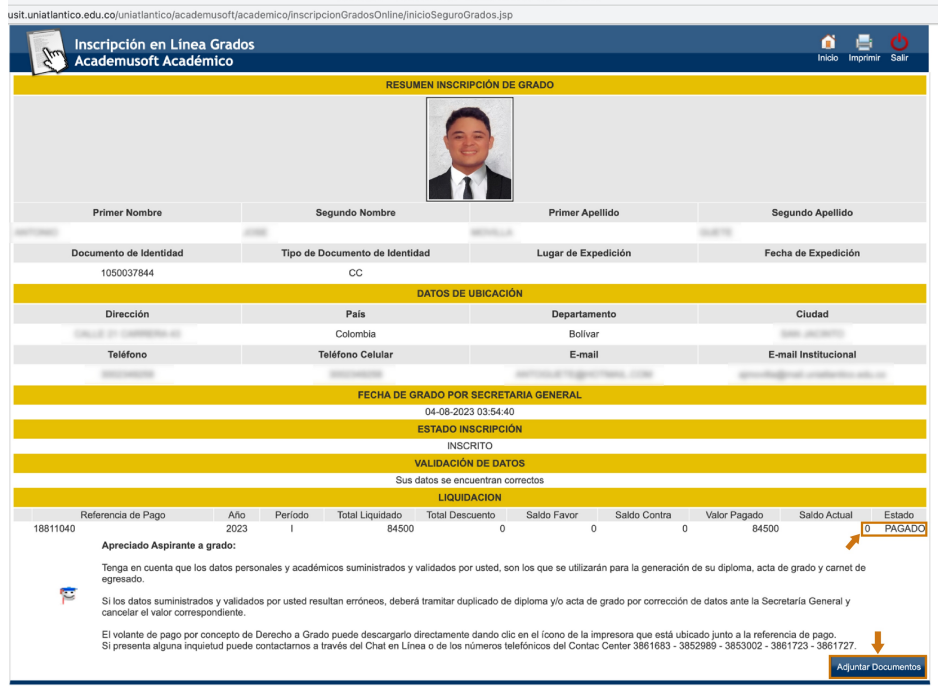

**18**

Haga clic en Examinar para cargar un único archivo PDF con todos los requisitos documentales ordenados.

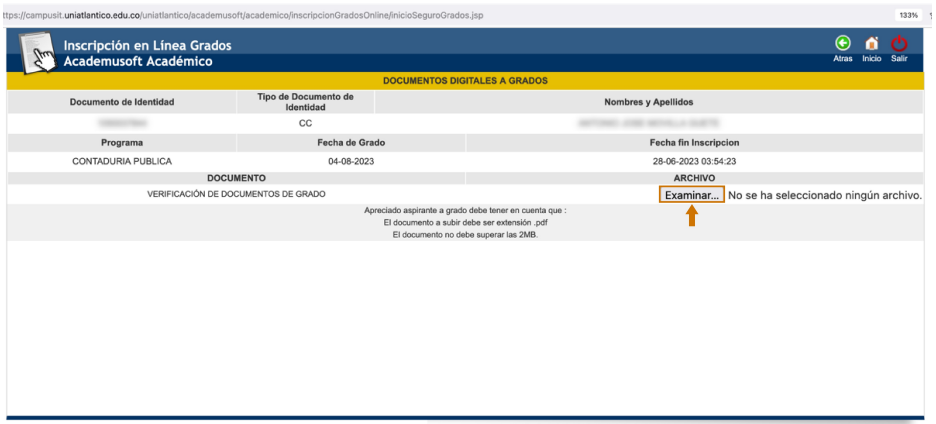

.<br>Insidad de Pamplona - Centro de Investigación Aplicada y Desarrollo en Tecnologías de Información Todos los Derechos Reservados © 2014

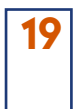

Cuando el sistema le muestre el archivo como Registrado ya ha culminado exitosamente su trámite de grado y puede salir del sistema

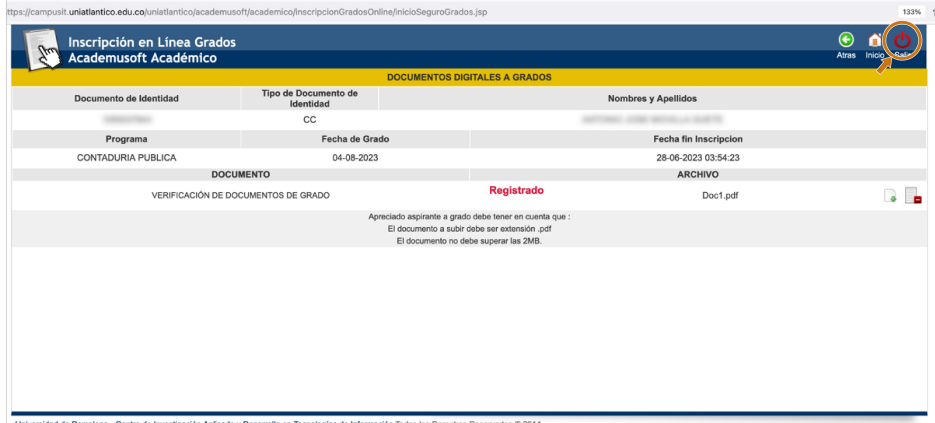

*Debe estar atento a las actividades posteriores a la inscripción descritas en el calendario de grados, asimismo a las noticias que se publiquen en la página web institucional, y también de su correo electrónico para recibir información de la logística del evento de grado.*

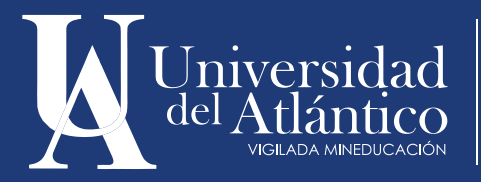

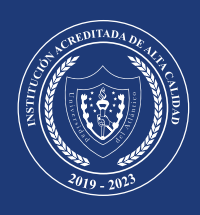